# **Configuring SSL Certificates for a Machine Using Domain Enrollment**

- As an administrator, run the windows *certlm.msc* to manage your *computer's* certificates
- Expand **Personal > Certificates** and review any currently applied certificates
	- o The goal is to create a certificate which satisfies both 'Client Authentication' and 'Server Authentication'
- Right-click to select **Certificates** and from its context menu choose *All Tasks > Request New Certificate*
- Select an enrollment policy configured by your system administrator ...

It is a distinct possibility that certificates I generate against our 'Active Directory Enrollment Policy' are automatically trusted by servers, here within Esri (e.g. those on the .esri.com domain) because of group policies pushed out to all machines. This is where my knowledge of certificates begins to fail.

What I'm showing below is what works for me, in our environment, on our servers.

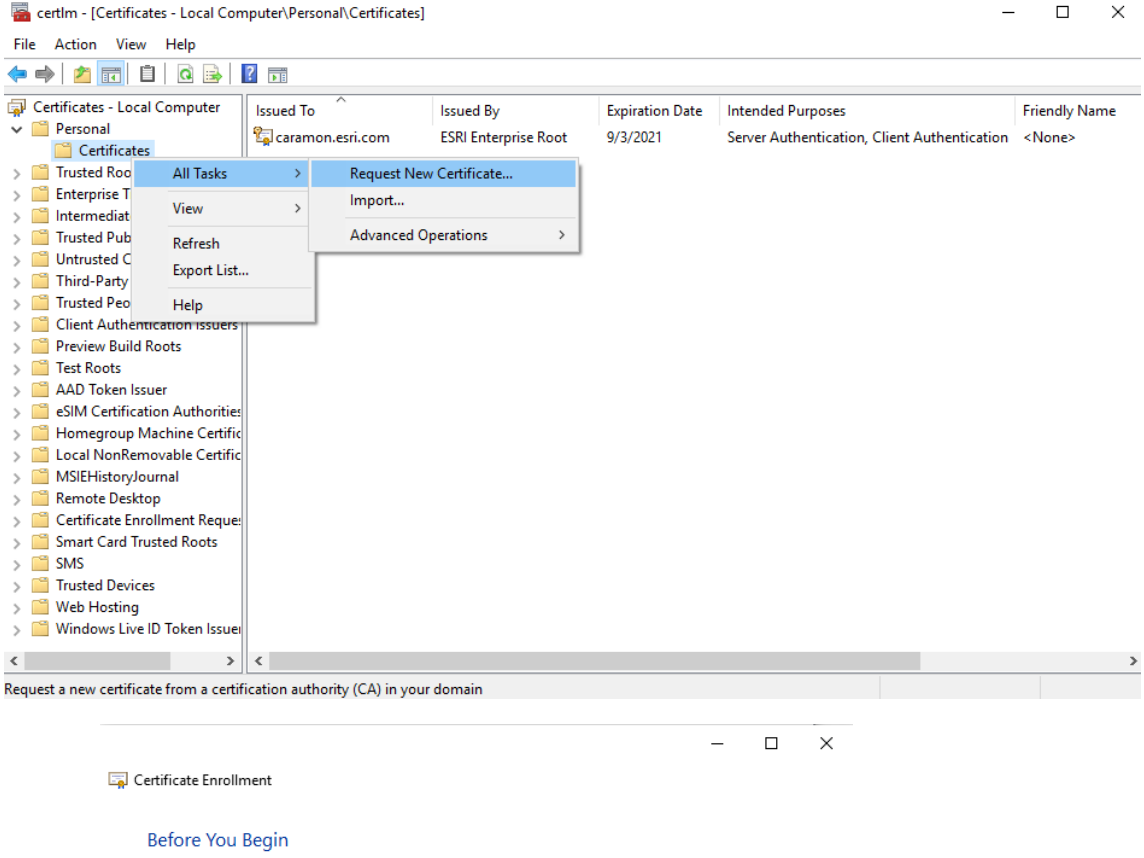

The following steps will help you install certificates, which are digital credentials used to connect to wireless<br>networks, protect content, establish identity, and do other security-related tasks.

Before requesting a certificate, verify the following:

Your computer is connected to the network You have credentials that can be used to verify your right to obtain the certificate

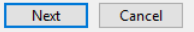

## Select Certificate Enrollment Policy

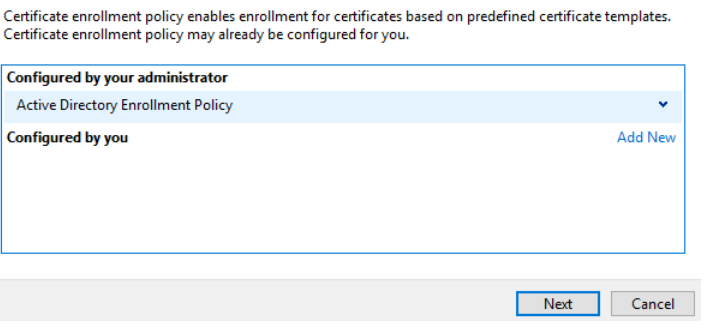

▪ I always select the *ESRI Web Server SHA256* certificate type. There are a couple of specific properties I have to specify before this template can be used … so I have to click the *More information is required…* link and enter the server's common name and a DNS Subject Alternative Name as shown below.

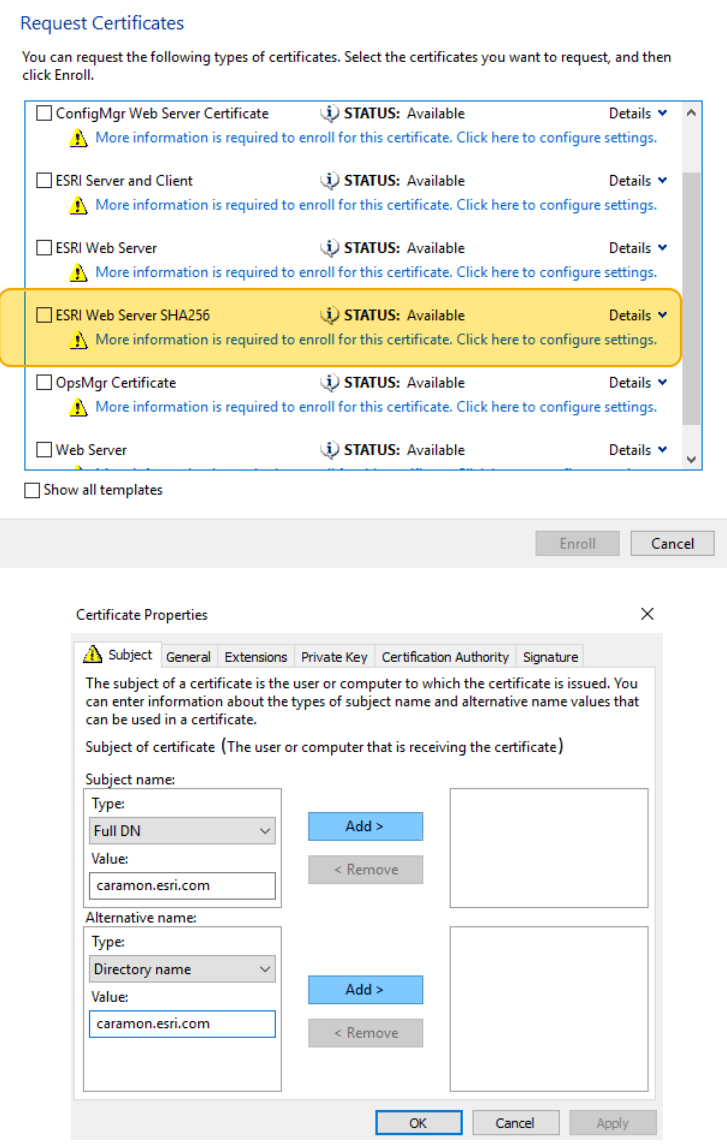

- Make sure you 'Add' both the *CN* (Common Name) and *DNS* (Subject Alternative Name) so they show in the open windows to the right; the windows are empty in the screenshot above. Click 'Apply' then click 'OK'.
- Note that I *always* specify the machine's FQDN when here ... in the screenshot my machine's FQDN is *caramon.esri.com*
- <del>V</del> the configured certificate type (e.g. ESRI Web Server SAH256) and click *Enroll*. You should see a message that the certificate has been successfully enrolled.
- Right-click the certificate which now displays in the *certlm* Microsoft Management Console. Select **All Tasks > Export** and follow the screenshots below to export a PFX certificate file with the machine's private key.

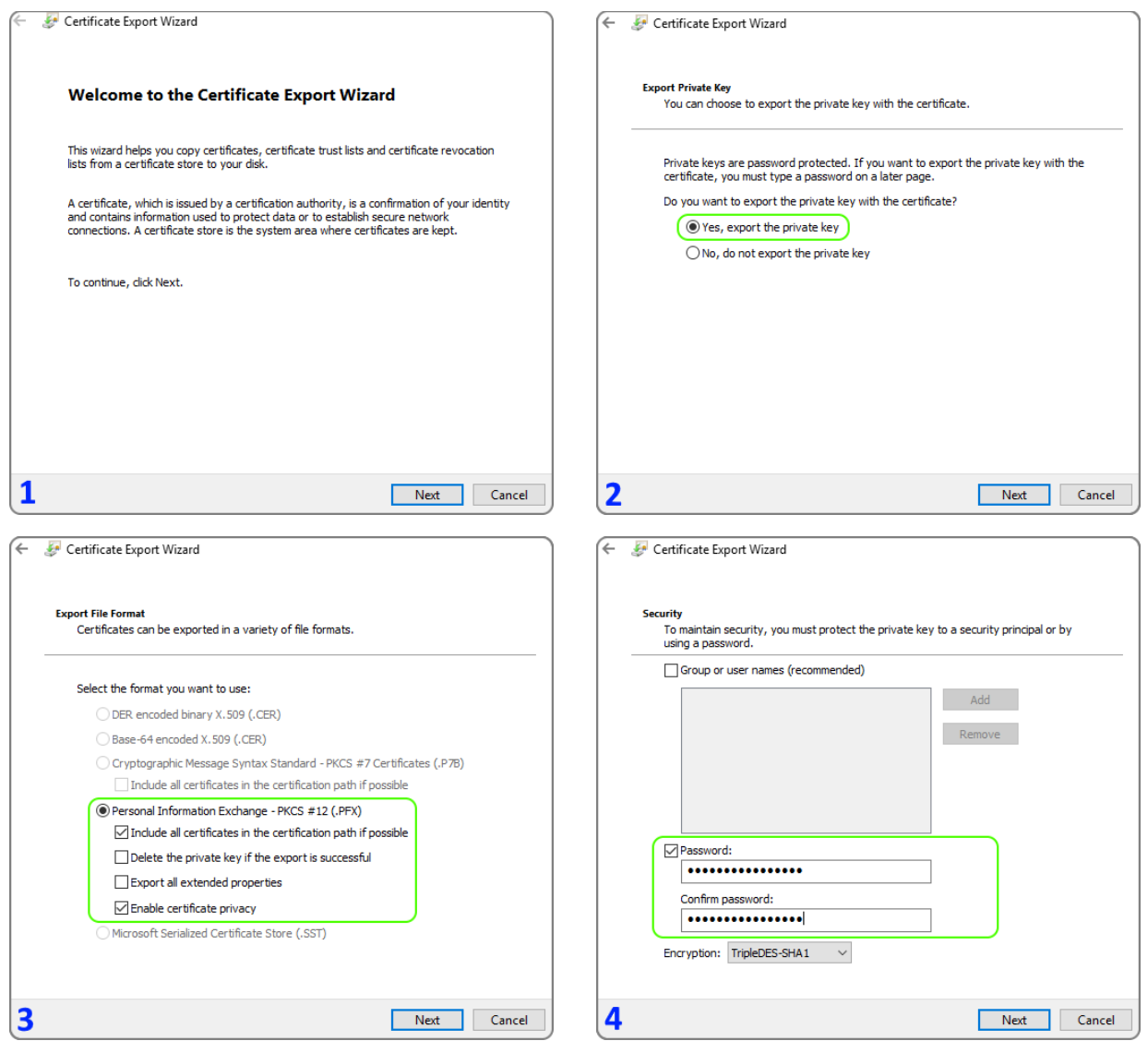

- You should now have a PFX file in some local folder like C:\certs\caramon.pfx
- Open Microsoft IIS management console
	- o Confirm that your certificate shows when you select the server and double-click **Server Certificates**
	- o Expand the server so you see its 'Application Pools' and 'Site' Right-click 'Default Web Site' and select *Edit Bindings*
	- o Make sure the IIS Manager has HTTPS listed as a site binding and the certificate you just created is bound to HTTPS

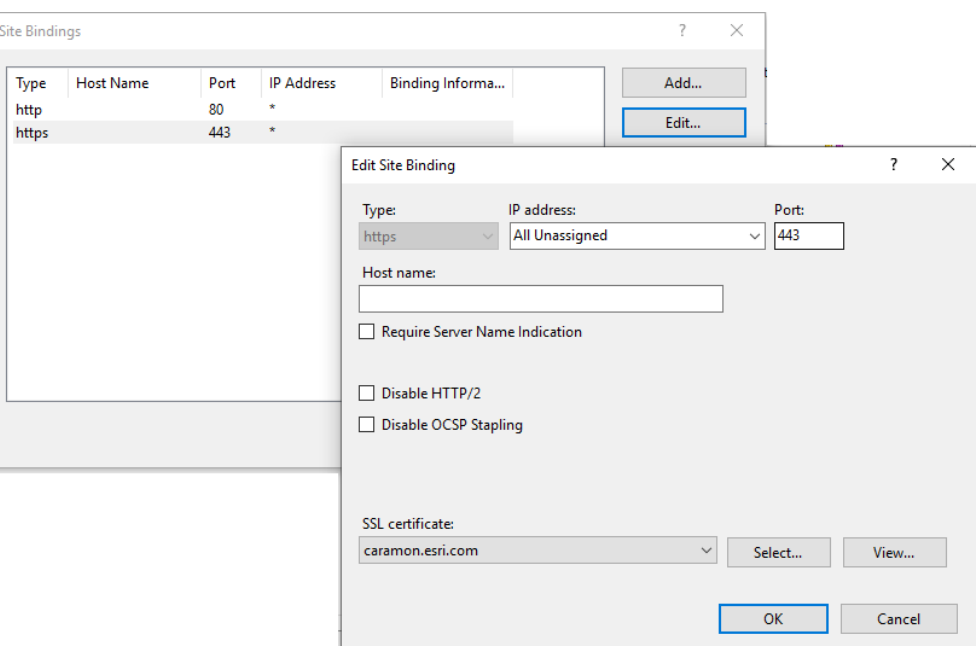

Now you can log-in to ArcGIS Server's Admin API and set this certificate as the site's Web server SSL Certificate  $\blacksquare$ 

#### **ArcGIS Server Administrator Directory**

Home > machines > CARAMON.ESRI.COM > sslcertificates

#### **SSL Certificates**

- selfsignedcertificate raistlin.esri.com
- caramon.esri.com

Supported Operations: generate importRootOrIntermediate importExistingServerCertificate **Supported Interfaces: REST** 

> **ArcGIS Server Administrator Directory** Home > machines > CARAMON.ESRI.COM

### Machine - CARAMON.ESRI.COM

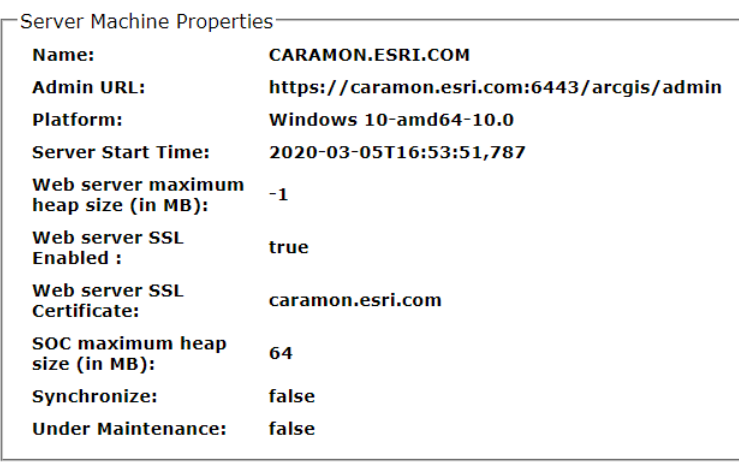

## -+Ports

Resources: status sslcertificates hardware Supported Operations: edit start stop unregister synchronizeWithSite

- Notice in the previous pair of screenshots that there are *two* server certificates listed.
	- o The first, **caramon.esri.com** is *this* machine's certificate (my Laptop) I imported this using the *ImportExistingServerCertificate* option and loading the PFX file for CARAMON
	- o I also set the **Web server SSL Certificate** on *this* machine to *this* machine's certificate. When I do this, ArcGIS Server will re-start. Be careful that you give this restart sufficient time to complete.
	- o The second, **raistlin.esri.com**, is my *other* machine's certificate (my Desktop machine) I also imported this using *ImportExistingServerCertificate* and loading the PFX file for RAISTLN
	- o I suppose, technically, CARAMON does not need RAISTLN's private key. I probably could have generated a \*.cer file for RAISTLIN rather than a \*.pfx and used **ImportRootOrIntermediate** rather than importing the PFX using **ImportExistingServerCertificate** … but it is my habit that *all* machines have each other's private keys and full certification.

*This* … the fact that every machine has every other machine's certificates … is what allows me to place machines into a single ArcGIS Server site and have GeoEvent Server instances running on each machine coordinate through the site for a multi-machine deployment.

It is also required for nominal server-to-server communications. For example, say RAISTLIN and CARAMON were both operating independently, running beneath their own ArcGIS Server installations, each with their own AGS site. If I wanted to register <https://raistlin.esri.com:6443/arcigs> with the server CARAMON as a server connection so that CARAMON could discover and use services discoverable in the ArcGIS REST Services Directory on RAISTLIN, I would have to configure SSL certificates as I've illustrated above so that CARAMON trusts RAISTLIN and vice versa.

I've also found that anything related to *Stream Services* requires that the subscribing machine trust the machine hosting the stream service – which should also be the machine running GeoEvent Server whose JVM is what actually hosts the stream service's web socket.

Do not forget – when you have a Portal for ArcGIS included in your deployment – you have to import all of the machine certificates (plural) into the Portal configuration using its Administrative API *separately* from the certificate import you complete using the ArcGIS Server Admin API.